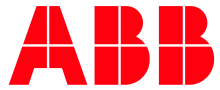

**—** APPLICATION NOTE

# **AC500 PROJECT COMPARISON** COMPARE AC500 PROJECTS AND INTEGRATE THE DIFFERENCES

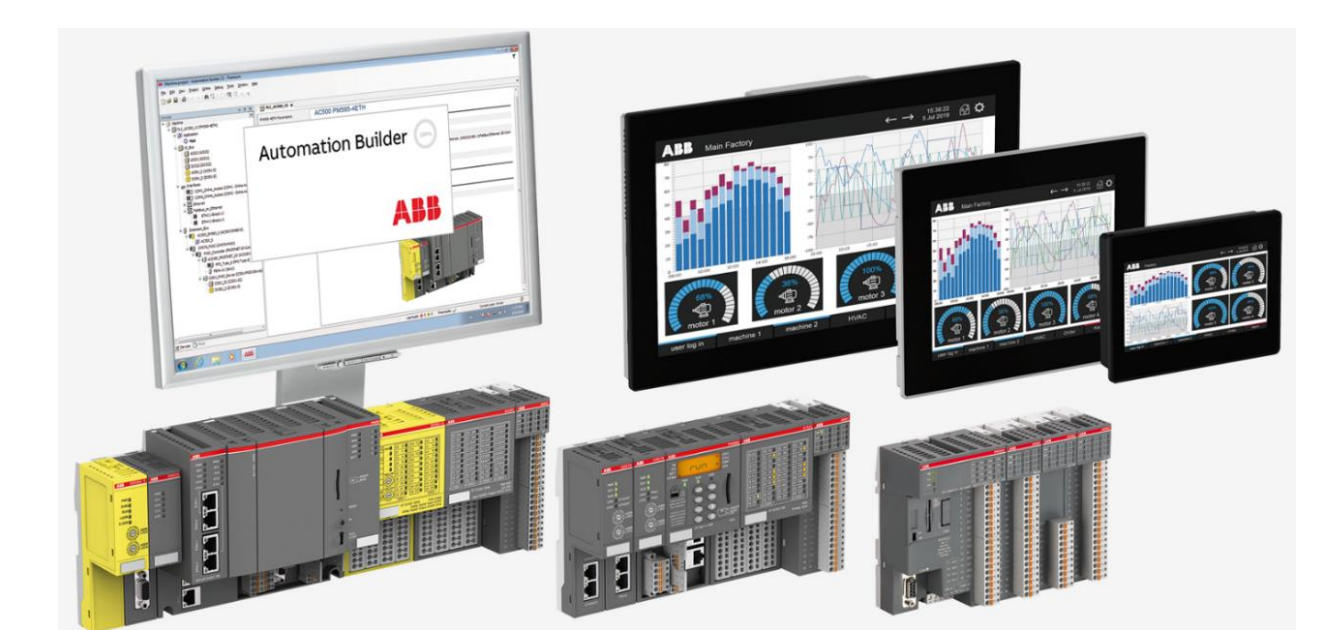

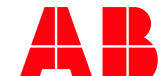

## Contents

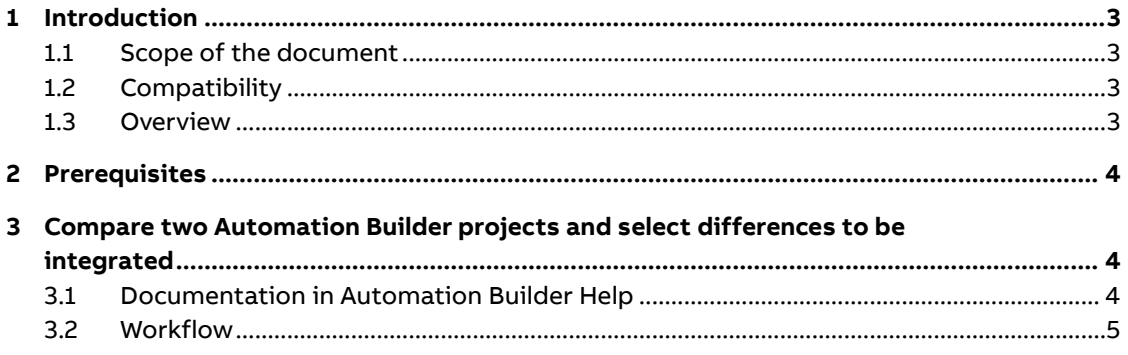

## <span id="page-2-0"></span>**1 Introduction**

#### **1.1 Scope of the document**

<span id="page-2-2"></span><span id="page-2-1"></span>Show how it´s possible to compare two Automation Builder Projects and integrate the differences.

### **1.2 Compatibility**

The application example explained in this document have been used with the below engineering system versions. They should also work with other versions, nevertheless some small adaptations may be necessary, for future versions.

- AC500 V2 PLC and AC500 V3 PLC
- <span id="page-2-3"></span>• Automation Builder 2.3.0 or newer

### **1.3 Overview**

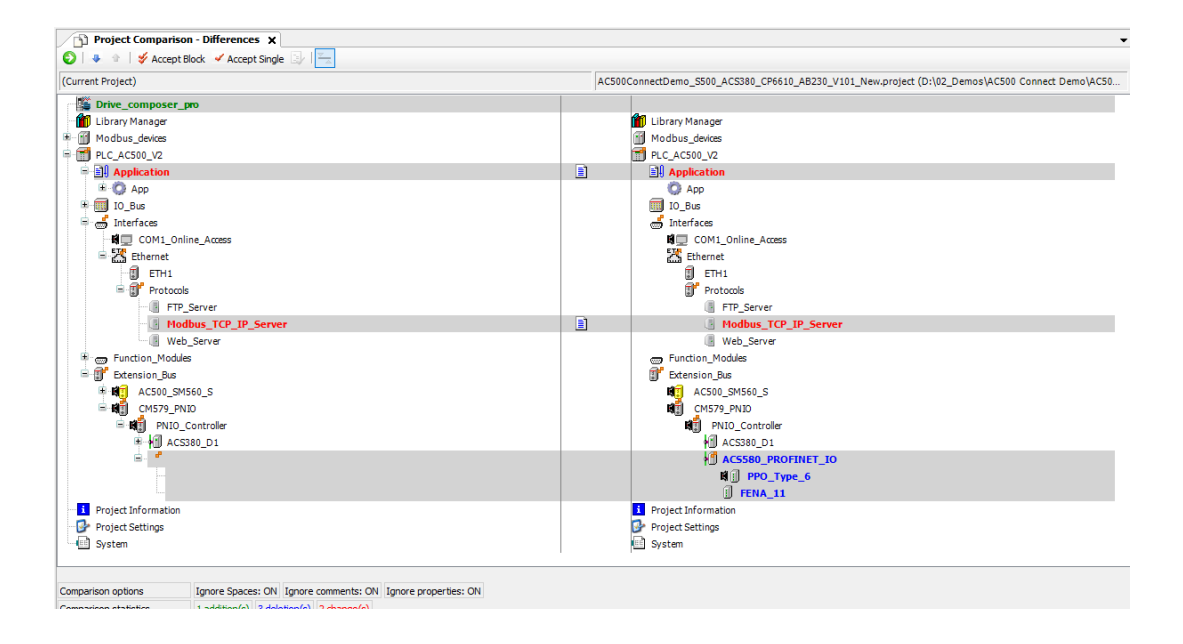

## **2 Prerequisites**

<span id="page-3-0"></span>It is possible to compare two Automation Builder projects. To use this feature a **Premium license** of Automation Builder needs to be activated.

In the comparison as well hardware configuration and software code differences are shown and can be integrated from the comparing into the actual opened project.

To be able to compare the project, which is loaded to an AC500 PLC it is necessary, that the project, which was downloaded to the AC500 was also downloaded as source code to the AC500 PLC. For AC500-V2 PLCs this can be downloaded to an inserted SD-Card. For AC500-V3 PLCs this can be downloaded to the PLC directly.

<span id="page-3-1"></span>To compare this downloaded source code, it has to be uploaded from the SD-Card or the AC500-V3 to the PC.

## **3 Compare two Automation Builder projects and select differences to be integrated**

### **3.1 Documentation in Automation Builder Help**

<span id="page-3-2"></span>See Help of Automation Builder in chapter:

Automation Builder > IEC61131-3 editor > Programming for PM56xx > [CODESYS Develop](ms-its:C:/Program%20Files%20(x86)/ABB/AutomationBuilder/Online%20Help/en/codesys.chm::/_cds_f_development_system_introduction.htm)[ment System](ms-its:C:/Program%20Files%20(x86)/ABB/AutomationBuilder/Online%20Help/en/codesys.chm::/_cds_f_development_system_introduction.htm) [> Reference, User Interface](ms-its:C:/Program%20Files%20(x86)/ABB/AutomationBuilder/Online%20Help/en/codesys.chm::/_cds_f_reference_user_interface.htm) [> Menu Commands](ms-its:C:/Program%20Files%20(x86)/ABB/AutomationBuilder/Online%20Help/en/codesys.chm::/_cds_struct_reference_commands.htm) > [Menu 'Project'](ms-its:C:/Program%20Files%20(x86)/ABB/AutomationBuilder/Online%20Help/en/codesys.chm::/_cds_f_commands_project.htm) > [Command](ms-its:C:/Program%20Files%20(x86)/ABB/AutomationBuilder/Online%20Help/en/codesys.chm::/_cds_cmd_project_compare.htm)  ['Compare'](ms-its:C:/Program%20Files%20(x86)/ABB/AutomationBuilder/Online%20Help/en/codesys.chm::/_cds_cmd_project_compare.htm)

Even if this chapter found in the part for PM56xx (AC500-V3) it is applicable in the same way for the PM5xy (AC500-V2).

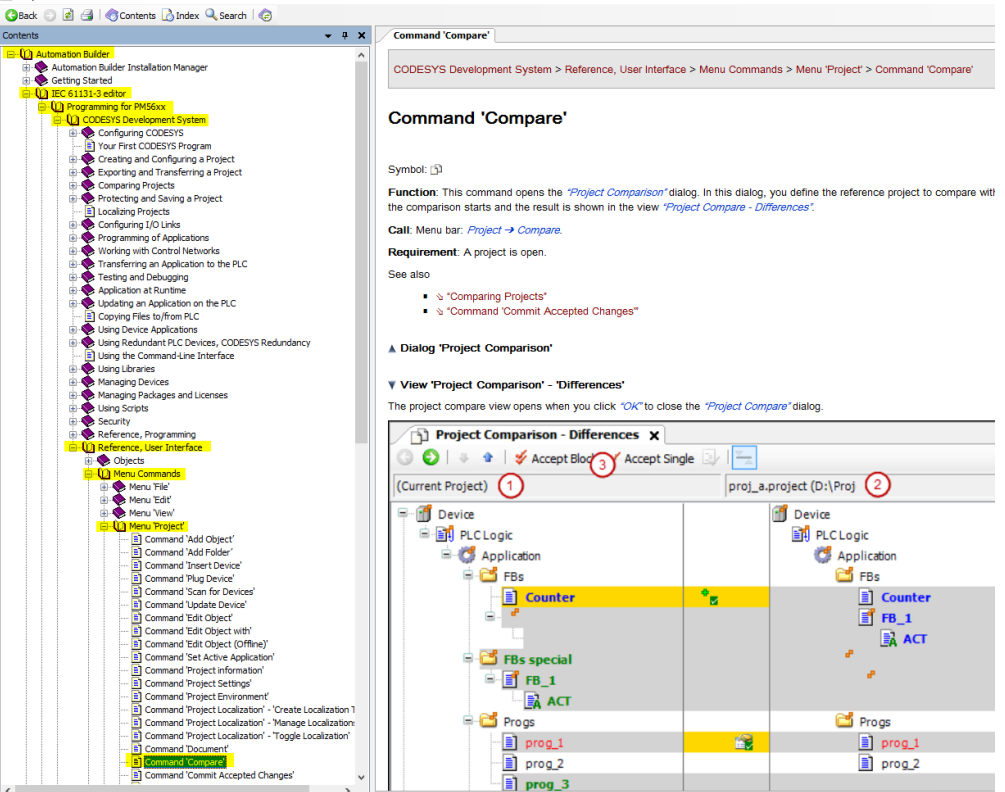

## **3.2 Workflow**

## <span id="page-4-0"></span>1. Open the active project and then select **Project > Compare**

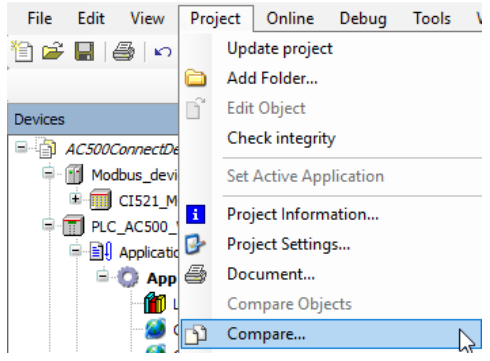

2. Select the project to be compared with and the options for the comparison

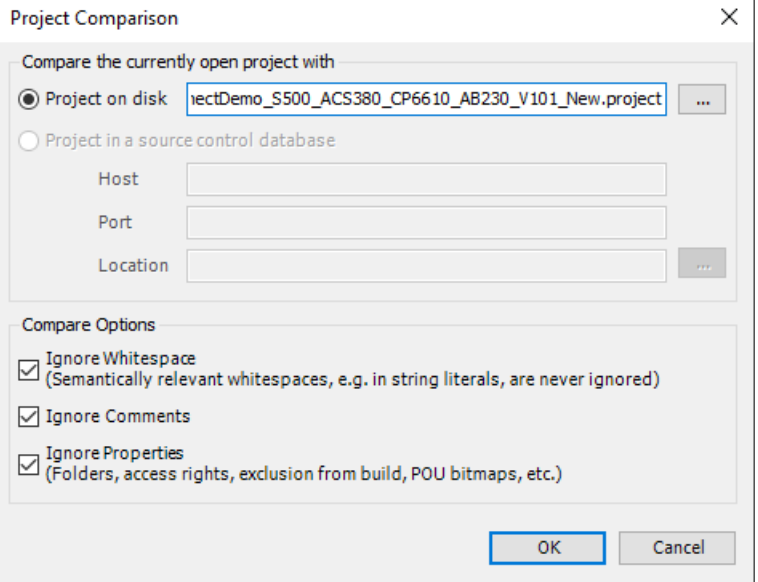

#### 3. Click **OK** to open the comparison

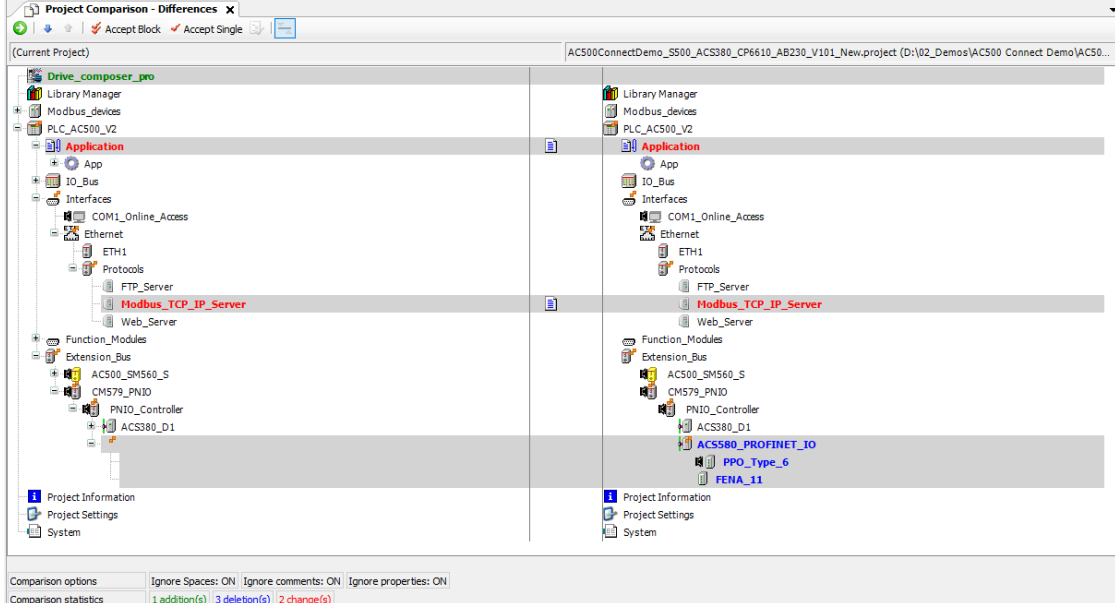

- 4. Select the topic which you want to compare more in detail.
	- E.g. the Application and click on the middle symbol.

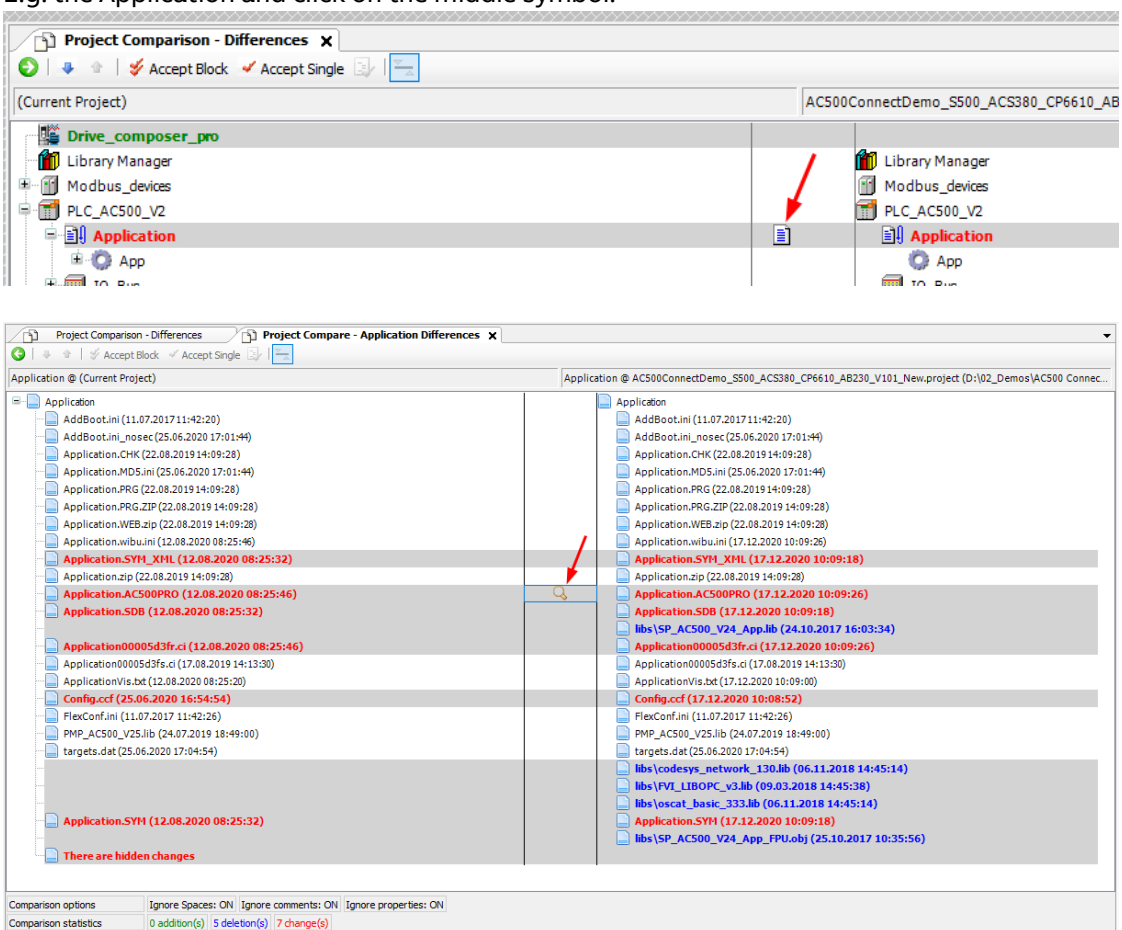

5. Open the programming part by doubleclick to the magnifier glass to check the programming diffrences (IEC programming part for V2 PLC)

 $\rightarrow$  the IEC61131 editor V2 will open and show the diffrences. (new project on the right)

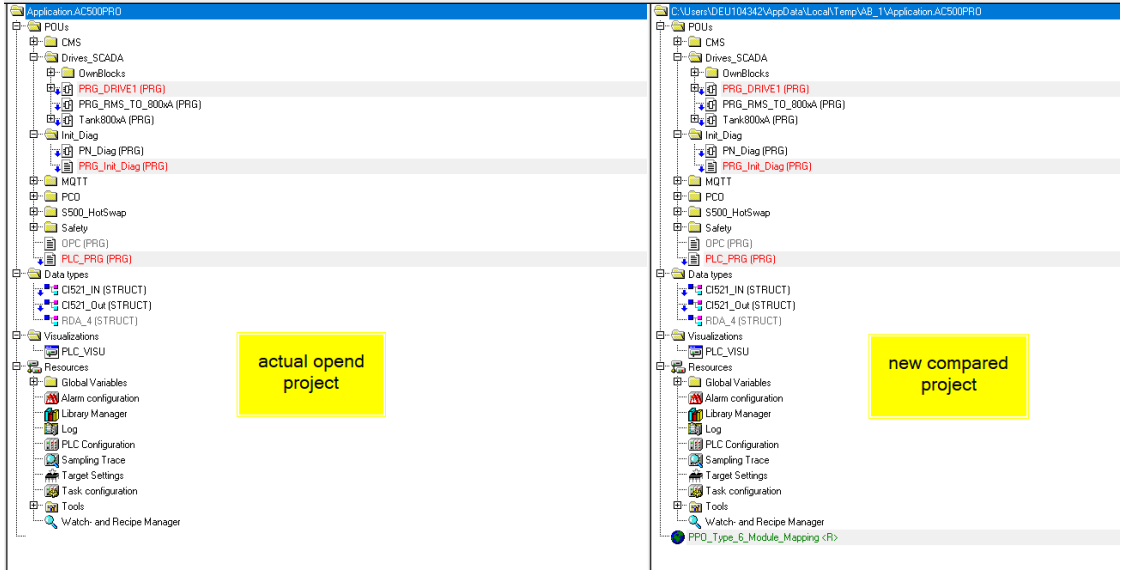

6. Open the specific programm parts to review the detailed diffrences.

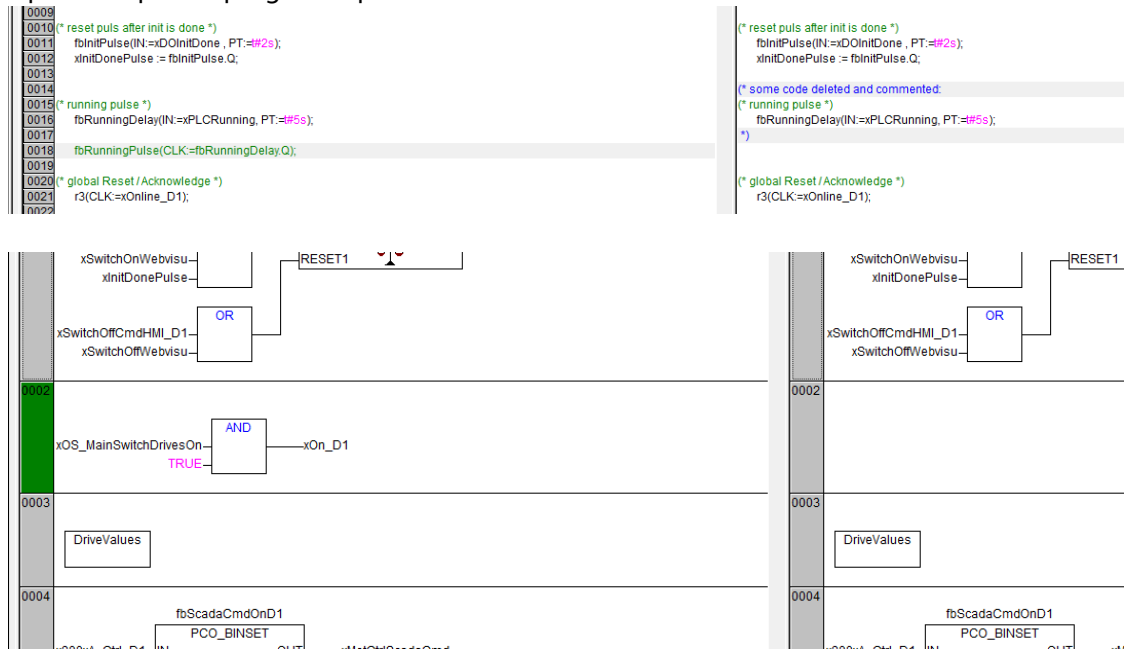

- 7. Close the editors by the **<sup>X</sup>** on top right corner
- 8. Check also the other diffrences of the project by clicking on the middle symbol e.g. the Ethernet configuaration

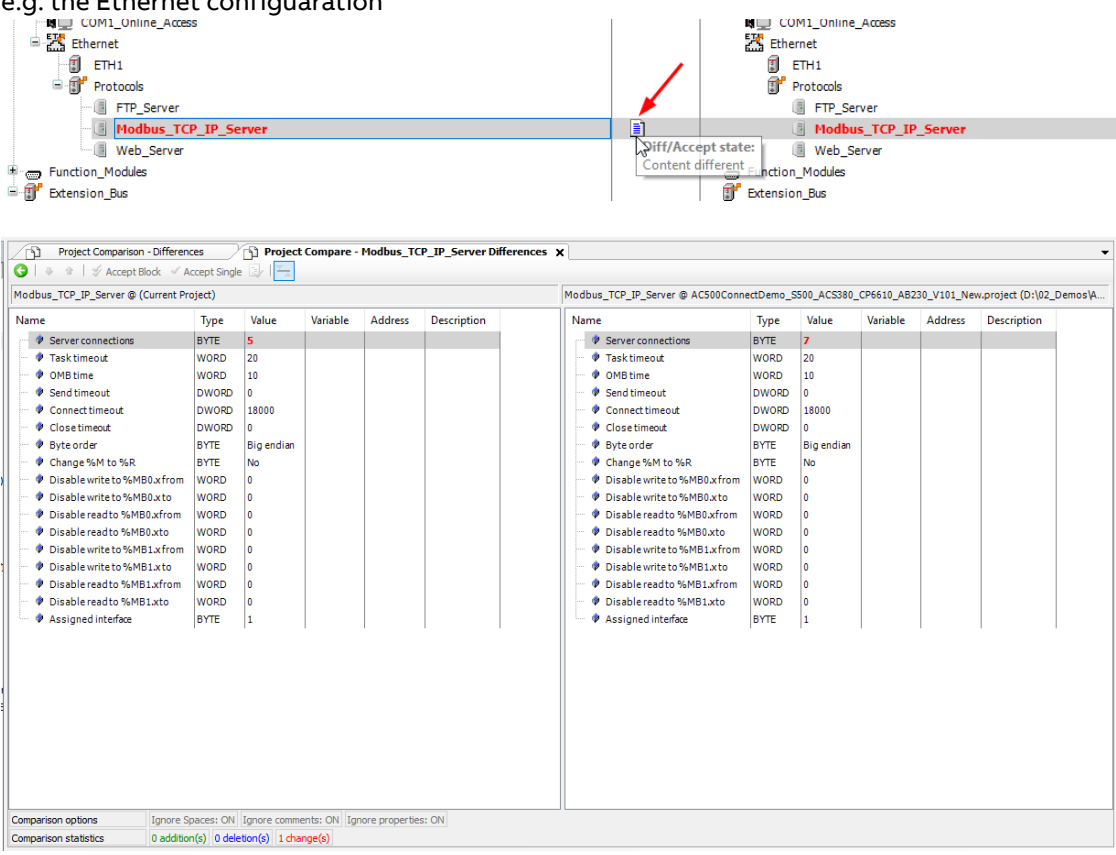

#### 9. **Accept changes**

Select the parts that should be accepted for one block, or only single parts by selecting them in the overview and click on "**Accept Block**" or "**Accept Single**" in the menu

- 10.Changes will be taken over / applied from compared project on the right to the opened project on the left
	- for all accepted parts

by - closing the Project Compare tab: click on the "**X**"

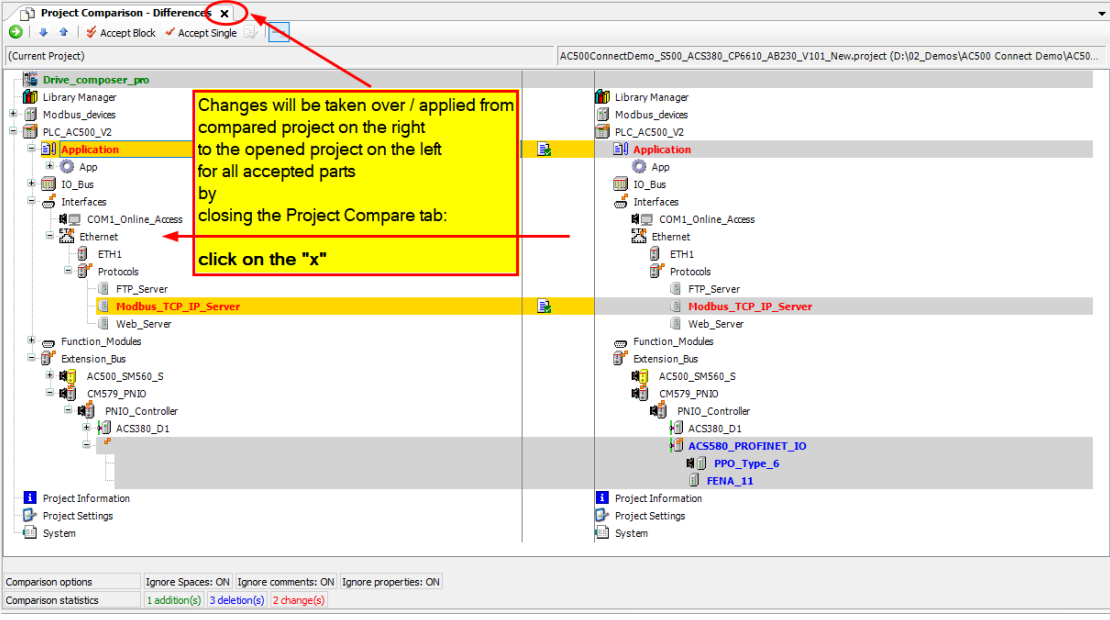

#### Confirm the dialogue

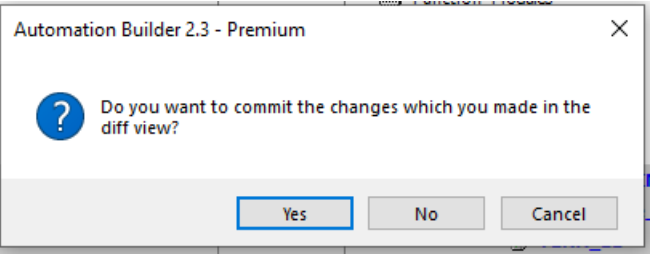

The selected parts are then changed in the opened project

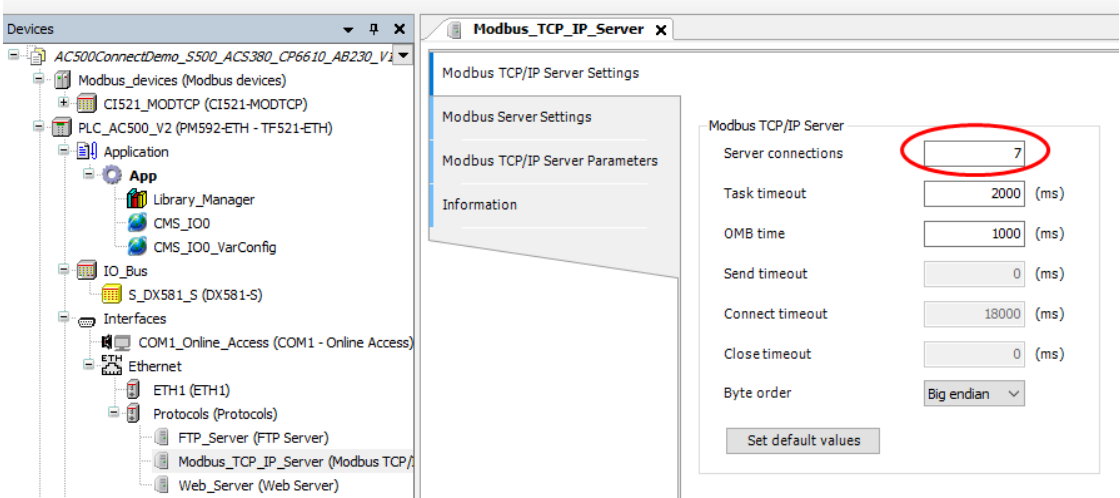

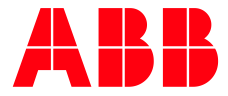

\_\_ \_\_

ABB Automation Products GmbH Eppelheimer Straße 82 69123 Heidelberg, Germany Phone: +49 62 21 701 1444 Fax: +49 62 21 701 1382 E-Mail: plc.support@de.abb.com www.abb.com/plc

We reserve the right to make technical changes or modify the contents of this document without prior notice. With regard to purchase orders, the agreed particulars shall prevail. ABB AG does not accept any responsibility whatsoever for potential errors or possible lack of information in this document.

We reserve all rights in this document and in the subject matter and illustrations contained therein. Any reproduction, disclosure to third parties or utilization of its contents – in whole or in parts – is forbidden without prior written consent of ABB AG.

Copyright© 2021 ABB. All rights reserved